# Al Suite 3ユーザーマニュアル

# **100 Series**

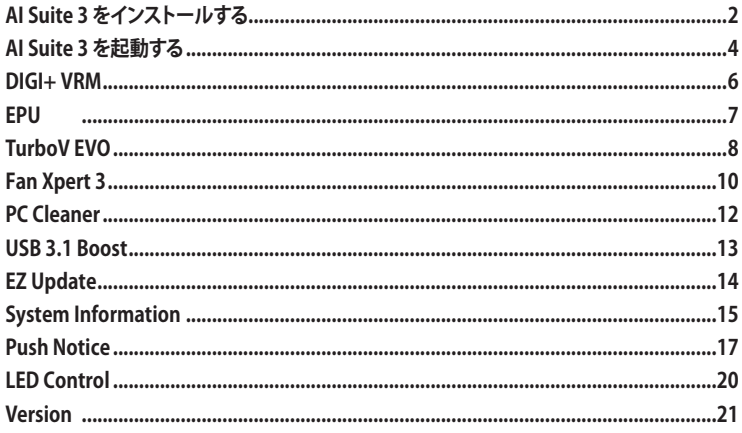

## <span id="page-1-0"></span>**AI Suite 3 をインストールする**

AI Suite 3 は、マザーボードが搭載する各種独自機能を1つにまとめた統合管理ソフトです。従来 は搭載機能ごとに専用ソフトウェアを起動する必要があったり、機能によって設定画面のデザイ ンがまったく異なったりしていましたが、AI Suite 3ではすべての機能を1つにまとめることで、簡 単に直感的に各種設定を行えるようになりました。

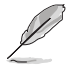

AI Suite 3のインストールを実行するには、管理者権限が必要です。

手順

- 1. サポートDVDを光学ドライブに挿入します。
- 2. 自動実行機能が有効の場合は、自動再生ウィンドウの「**Instv2.exeの実行**」をクリックし、メ インメニューを起動します。

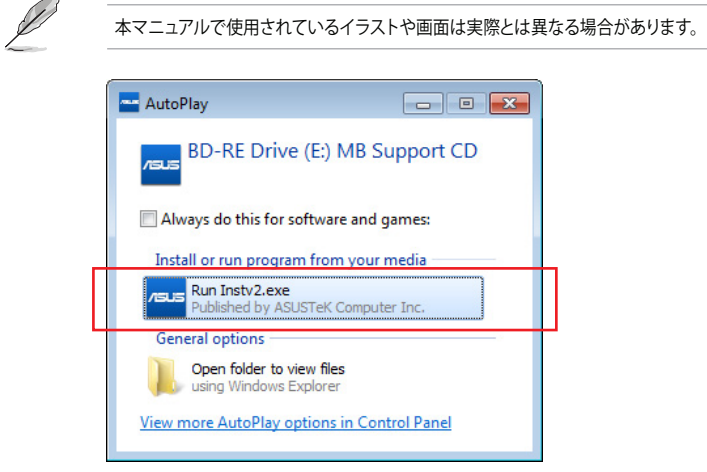

3. 「**ユーティリティ**」→「**ASUS AI Suite 3**」の順にクリックし、 画面の指示に従ってインストー ルを実行します。

#### **自動実行機能が無効の場合**

 光学ドライブにサポートDVDを挿入してもサポートDVDメニューが表示されない場合は、 次の手順でメニューを起動します。

#### **Windows® 7 の場合**

- 1. 「**スタート**」ボタンをクリックし、「**コンピューター**」をクリックします。
- 2. 光学ドライブ(MB Support CD)をダブルクリックして開きます。
- 3. サポートDVDのルートディレクトリーにある「**Setup.exe**」を実行します。

### **Windows® 8.1 の場合**

- 1. 「**スタート**」画面で「**デスクトップ**」タイルをクリックします。
- 2. タスクバーのフォルダーアイコンをクリックして、コンピューターを開きます。
- 3. 光学ドライブ(MB Support CD)をダブルクリックして開きます。
- 4. サポートDVDのルートディレクトリーにある「**Setup.exe**」を実行します。

#### **Windows® 10 の場合**

- 1. スタートメニューから「**エクスプローラー**」を起動します。
- 2. 左側にあるメニューから「**PC**」を選択します。
- 3. 光学ドライブ(MB Support CD)をダブルクリックして開きます。
- 4. サポートDVDのルートディレクトリーにある「**Setup.exe**」を実行します。

## <span id="page-3-0"></span>**AI Suite 3 を起動する**

#### **Windows® 7 の場合**

「**スタート**」ボタンをクリックし、「**すべてのプログラム**」→「**ASUS**」→「**AI Suite 3**」の順にクリックし ます。

または、タスクトレイの <>>>> アイコンをクリックすることでもメイン画面を起動することができます。

#### **Windows® 8.1 の場合**

スタート画面の「**AI Suite 3**」アイコンをクリックします。

## **Windows® 10 の場合**

スタートメニューから、「**すべてのアプリ**」→「**ASUS**」→「**AI Suite 3**」の順に クリックします。

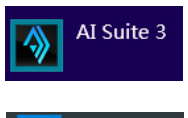

Al Suite 3

## **AI Suite 3メイン画面**

AI Suite 3 のメイン画面から、各機能やアプリケーションを起動することができます。画面には常 に動作周波数、各電圧や温度などが表示されているので、モニタリングしながらの細かい調整を 行うことが可能です。

ユーティリティを切り替えるためにメニューバーを表示するには、ウィンドウ左側のアイコン をクリックします。

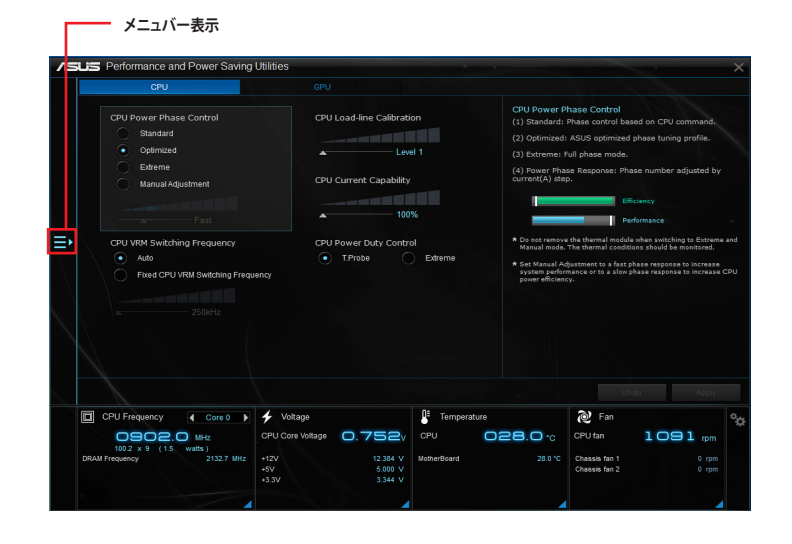

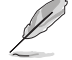

本マニュアルで使用されているイラストや画面は実際とは異なる場合があります。

## **メニューバー**

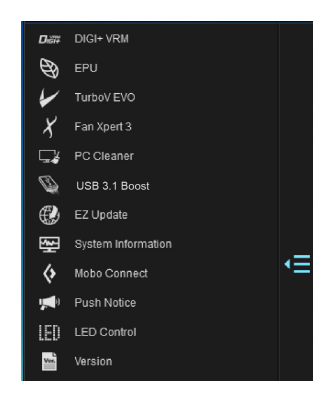

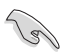

ご利用できる機能は、製品モデルにより異なります。詳しくはご利用になる各製品の取扱説明 書をご覧ください。

## **AI Suite 3 ウィジェット**

AI Suite 3 ウィジェットでは、デスクトップ画面上から各種機能を簡単に切り替えることができま す。

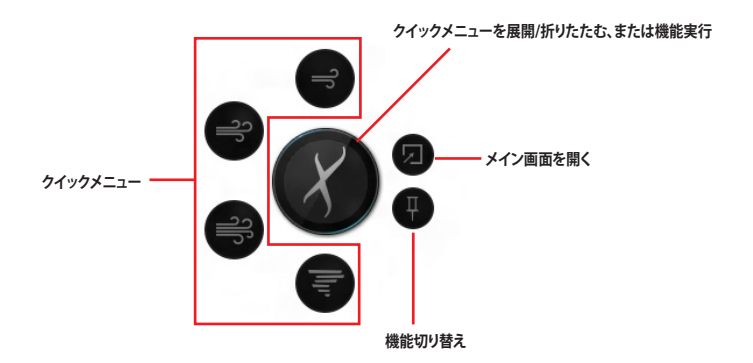

## <span id="page-5-0"></span>**DIGI+ VRM**

DIGI+ VRMlでは、システムの安定性やオーバークロックパフォーマンスを調整するために、CPU やメモリーの供給電流やVRMの制御方法を設定することができます。

### **DIGI+ VRMを起動する**

メニューバーで「**DIGI+ VRM**」をクリックします。

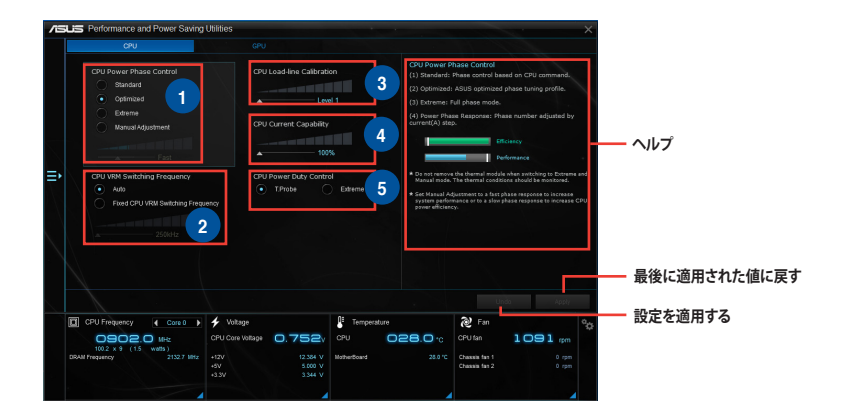

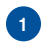

**<sup>1</sup> CPU Power Phase Control** CPU用VRMの稼働フェーズ数の制御方法を設定します。システム負荷の高い状態で稼働フェーズ数 を増やすことにより、高速過渡応答と高い伝熱性能を得ることができます。システム負荷の低い状態 で稼働フェーズ数を減らすことにより、VRMの変換効率が向上し発熱を抑えることができます。

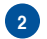

#### **2 CPU VRM Switching Frequency**

CPU用VRMのスイッチング周波数の制御方法を設定します。周波数を高くすることでVRMの過渡応答 を高めることができます。

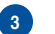

**<sup>3</sup> CPU Load-line Calibration** CPUへの供給電圧を調整します。高い値を設定することでオーバークロックの限界を引き上げること ができますが、CPUとVRMの発熱量は増加します。

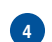

**<sup>4</sup> CPU Current Capability** CPUに供給する電流の上限値を設定します。オーバークロック時は高い値を設定することで動作を安 定させることができます。ただし、VRMの消費電力が上昇します。

**<sup>5</sup> CPU Power Duty Control** CPU用VRMの制御方法を設定します。温度または電流、どちらを重視して制御を行うかを選択します。 電流を重視することにより、オーバークロック時に安定した動作を得ることができます。

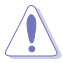

- 調整可能な値は、取り付けられたCPUやメモリーによって異なります。
- マザーボードやコンポーネントの故障を未然に防ぐために、DIGI+ VRMによる調整を行う 際は、適切な冷却システムを取り付けた上で行ってください。

## <span id="page-6-0"></span>**EPU**

EPU は電力管理をアシストするツールで、システムの多様な電力要求に応えます。このユーティリテ ィには4つのモードがあり、状況に応じて設定を行うことで、システムの消費電力を抑えることができ ます。また、各モードでは個別にCPU電圧の調整や、ファンプロファイルの設定を変更することが可 能です。

#### **EPUを起動する**

メニューバーで「**EPU**」をクリックします。

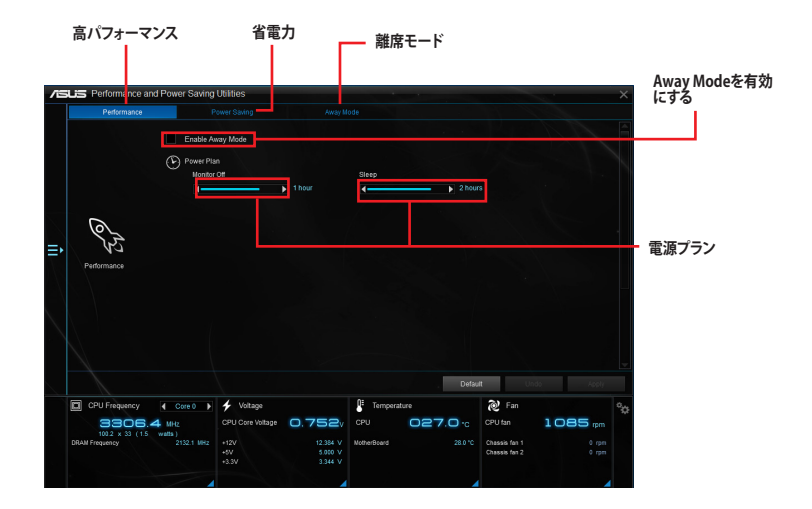

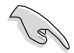

• 「**CPU最大消費電力**」の設定を変更した場合、Windows® OS のシステム情報で動作周波 数が正常に表示されない場合があります。

• 「**CPU最大消費電力**」の設定を変更した場合、CPUへ供給される供給電力量が減少し、高 ー・・・・・・・・・・・・・・・。<br>負荷時のパフォーマンスは低下します。デフォルト状態に戻す場合は、EPUの設定を変更 しシステムを再起動してください。

# <span id="page-7-0"></span>**TurboV EVO**

TurboV EVOでは、CPU動作周波数、CPUコア部/アンコア部の動作倍率、統合型グラックスの動 作周波数や各種電圧などを手動で細かく調整することができます。

## **TurboV EVOを起動する**

メニューバーで「**TurboV EVO**」をクリックします。

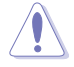

CPU電圧の調節を行う前にCPUに付属の説明書や仕様書等を必ずご確認ください。設定値が 高すぎるとCPUの損傷、低すぎるとシステムが不安定になる原因となることがあります。

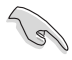

システム保護の観点から、本ユーティリティで設定した内容はUEFI BIOSに反映されません。よっ てシステムを再起動した際にも本ユーティリティでの設定は反映されず、UEFI BIOSの設定値で 起動します。本ユーティリティで設定した内容を継続して使用するには、設定をプロファイルとし て保存し、システム起動後に手動でプロファイルを読み込ませてください。

## **TurboV EVOを使用する**

## **CPU Frequency**

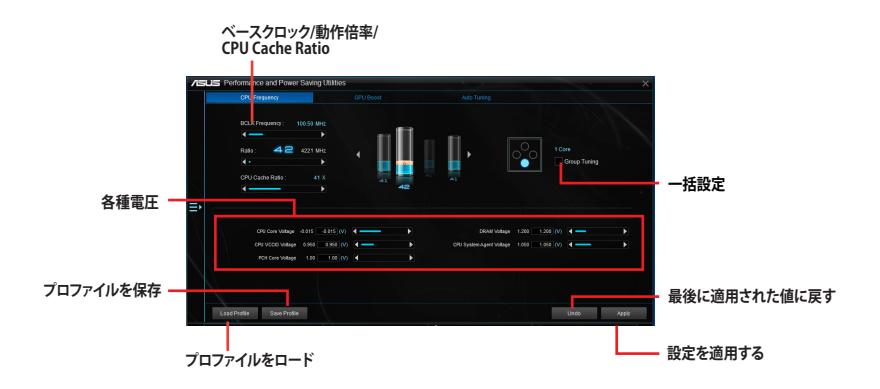

## **GPU Boost**

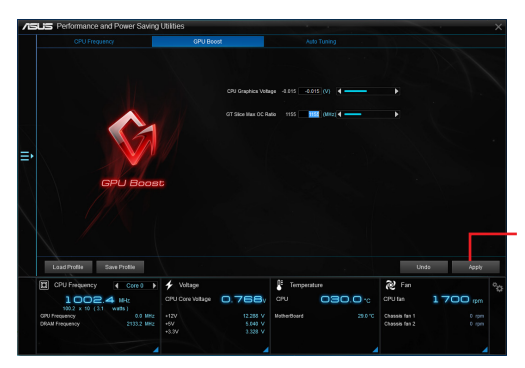

**設定を適用する**

## **Auto Tuning**

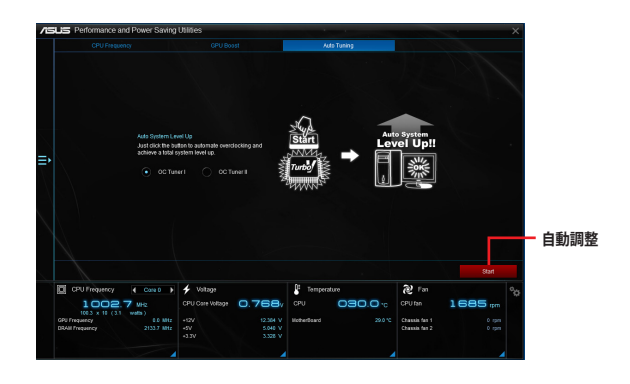

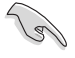

• オーバークロックのパフォーマンスは、取り付けられたCPUやシステム構成により異なります。

• オーバーヒートによるマザーボードやコンポーネントの故障を未然に防ぐために、調整を 行う際は、適切な冷却システムを取り付けた上で行ってください。

# <span id="page-9-0"></span>**Fan Xpert 3**

Fan Xpert 3 は、マザーボードに取り付けられたファンの回転数を、熱源の温度に応じて自動で コントロールする機能です。プリセットされているサイレントモード(静音重視)やターボモード (冷却重視)を選べば全自動でファンの回転数を調整することができます。また、Fan Xpert 3 は PWM制御/DC制御の両方式をハードウェアレベルでサポートしているだけでなく、アイドル時や 軽負荷時の冷却ファンによる余計なノイズを軽減するために、冷却ファン規定の最小回転数より も低い回転数で動作させる機能も備えています。

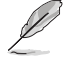

・ Fan Xpert2+ とFan Xpert 3 の画面構成や操作方法は基本的に同じです。

Fan Xpert 3 はCPUファンのDC制御をサポートします。

#### **Fan Xpert 3 を起動する**

メニューバーで「**Fan Xpert 3**」をクリックします。

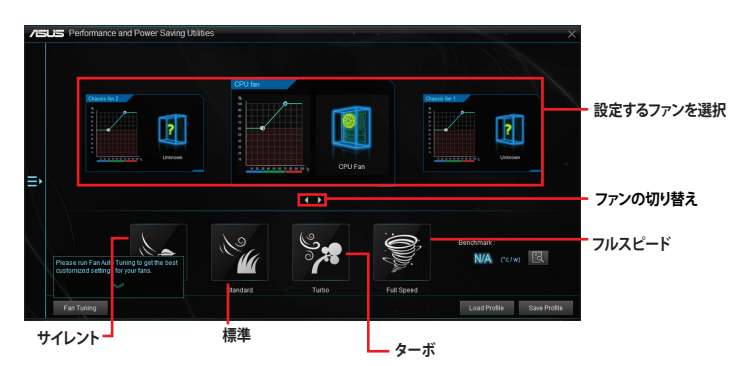

## **カスタマイズ設定**

#### **Smart Mode**

CPUやマザーボードなどの熱源の温度に基づいて、ファン回転数の反応速度を調節することがで きます。

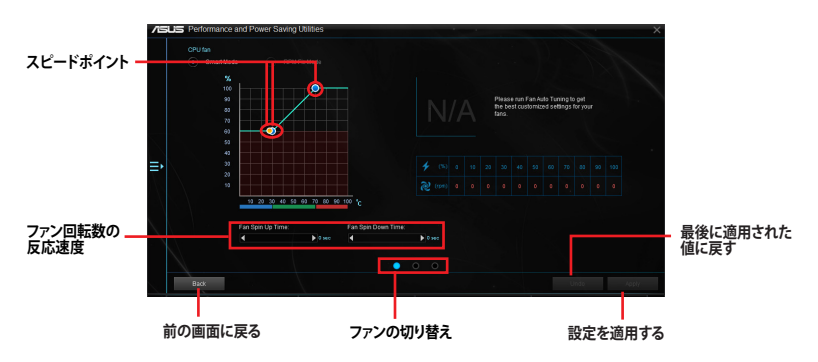

#### **Fixed RPM Mode**

CPUの温度が75℃を下回る場合のファン固定回転数を設定します。

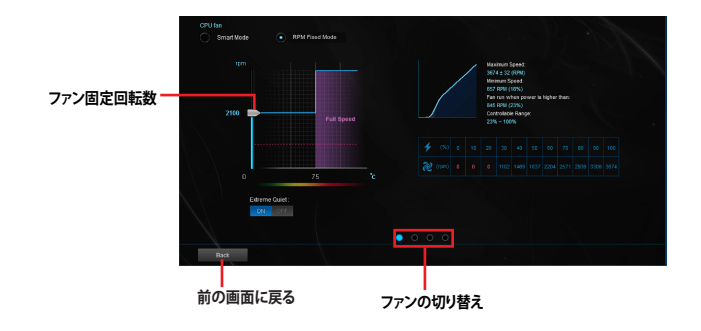

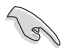

- CPUの温度が75℃を超えた場合、ファンは自動的に最大回転数で動作します。
- Fan Xpert 3 は、外部ファンコントローラーに接続されたファンを正常に検出・制御するこ とはできません。
- 2ピン接続のファンはFan Xpert 3 で使用することはできません。2ピン接続のファンを接続 した場合、ファンは最大回転数でのみ動作します。
- CPUファンまたはケースファンを変更した場合、再度Fan Tuning(ファンの調整)を行なう必 要があります。

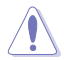

Fan Tuning(ファンの調整)中は、ファンを取り外さないようご注意ください。

# <span id="page-11-0"></span>**PC Cleaner**

PC Cleaner は、システムパフォーマンス低下の原因となる不要となったジャンクファイルや一時フ ァイルなどを簡単な操作で抽出・削除し、ディスク領域を解放することができます。

## **PC Cleaner を起動する**

メニューバーで、「**PC Cleaner**」をクリックします。

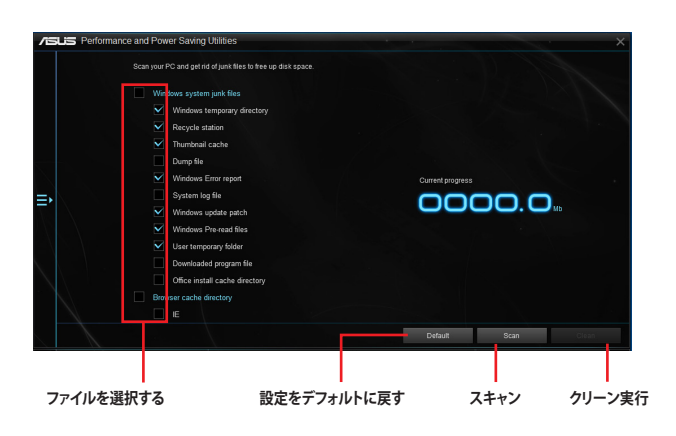

## <span id="page-12-0"></span>**USB 3.1 Boost**

ASUS USB 3.1 Boostは、USBストレージデバイスの転送速度を高速化する機能です。UASP(USB Attached SCSI Protocol)に対応しており、UASP対応チップを搭載するUSBデバイスとの高速なデー タ転送を実現します。また、通常のUSBデバイスの場合にも独自の最適化によってデータ転送の高速 化を行います。

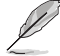

USB 3.1 Boost と USB 3.0 Boost の画面構成や操作方法は基本的に同じです。

## **USB 3.1 Boots を起動する**

メニューバーで、「**USB 3.1 Boost**」をクリックします。

#### **USB 3.1 Boost を使用する**

- 1. USB ストレージデバイスをUSB ポートに接続します。
- 2. USB 3.1 Boost の設定を行うデバイスを選択します。
- 3. 「**USAP**」または「**Turbo**」ボタンをクリックし動作モードを切り替えます。通常の転送速度に戻 す場合は「**Normal**」ボタンをクリックします。

## **USB 3.1 Boost 画面**

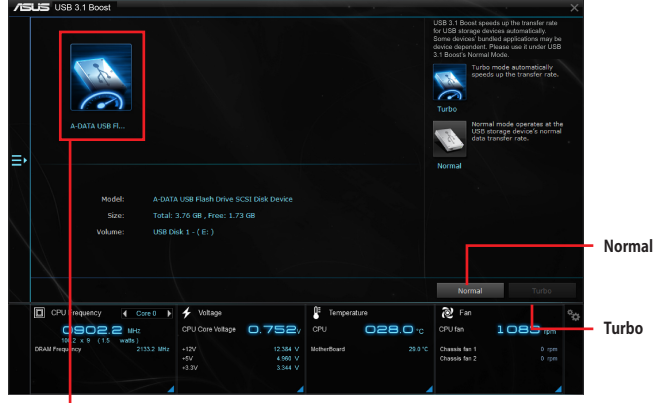

**接続されたUSBデバイス**

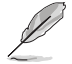

- USB 3.1 Boost は自動的に接続されたデバイスを検出し、TurboモードとUASPモードを切 り替えます。UASPモードはUASP対応デバイスを接続した場合にのみ選択されます。
- USB 3.1 Boostで向上するパフォーマンスは、取り付けられたUSB ストレージデバイスに よって異なります。

## <span id="page-13-0"></span>**EZ Update**

EZ Update は、あなたのシステム更新をサポートします。このユーティリティを使用することで、 ご使用のマザーボードに対応した、ドライバー、ソフトウェア、UEFI BIOSの更新情報を確認し、簡 単にアップデートすることができます。また、保存されたBIOSイメージファイルを使用して、UEFI BIOSを更新したり、起動画面を変更することも可能です。

## **EZ Updateを起動する**

メニューバーで、「**EZ Update**」をクリックします。

#### **EZ Update 画面**

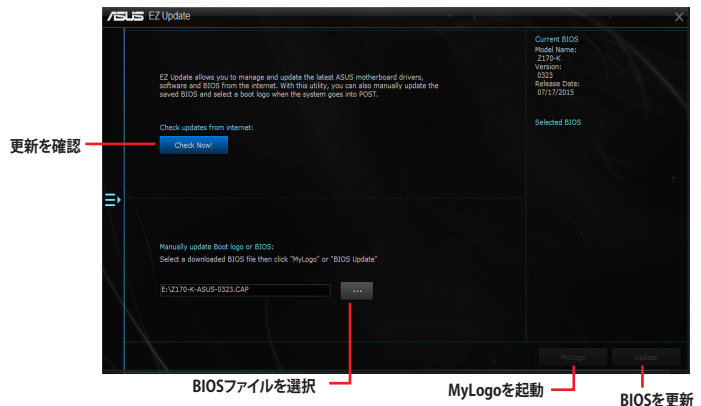

#### **MyLogoで起動ロゴを変更する**

**起動ロゴ用の画像ファイルを選択**

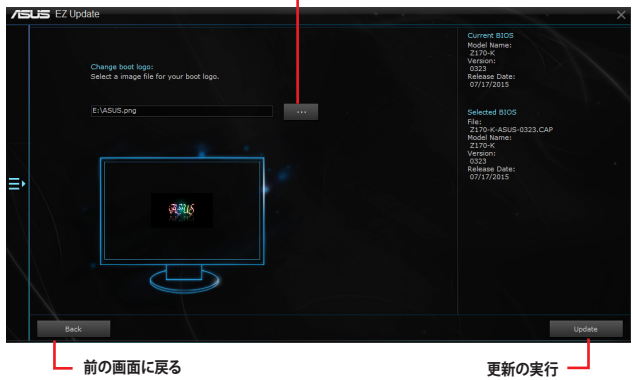

手順

- 1. EZ Update 画面で手動でUEFI BIOSを更新するために、BIOSイメージファイルを選択します。
- 2. 「**MyLogo**」ボタンをクリックします。
- 3. 起動ロゴに使用する画像を選択します。
- 4. 「**更新**」ボタンをクリックしてUEFI BIOSの起動ロゴを変更します。
- 5. 「**実行**」ボタンをクリックし、UEFI BIOSの更新を実行します。
- 6. UEFI BIOSの更新完了後、「**OK**」ボタンをクリックしてコンピューターを再起動します。

# <span id="page-14-0"></span>**System Information**

マザーボード、CPU、メモリーに関する情報を表示します。

## **System Informationを起動する**

メニューバーで「**System Information**」をクリックします。

## **MB**

マザーボードのメーカーやモデル、UEFI BIOSのバージョンや作成日などの情報 が表示されます。

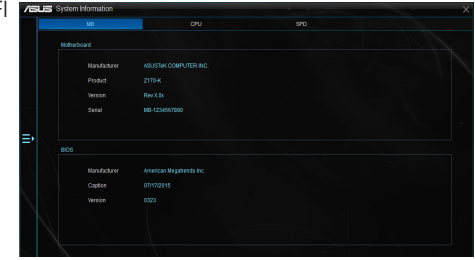

## **CPU**

プロセッサーの製品名、パッケージタ イプ、キャッシュなどの情報が表示され ます。

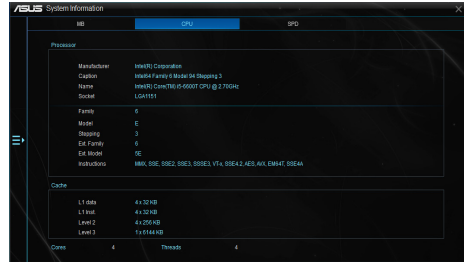

## **SPD**

メモリースロットに取り付けられている モジュールのメーカー、容量、最大帯域 幅などの情報が表示されます。

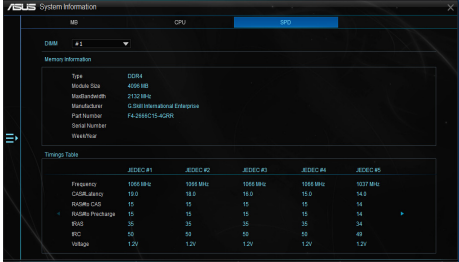

## **Mobo Connect**

Mobo Connect はスマートデバイスとの連携機能で、PCに接続したキーボードとマウスでスマ ートデバイスを操作したり、スマートデバイスからPCへ音楽をストリーミング再生することができ ます。

## **Mobo Connect を起動する**

メニューバーで「**Mobo Connect**」をクリックします。

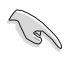

キーボード/マウス 制御、オーディオモードの使用中はスマートデバイスとのファイル転送等は 行えません。

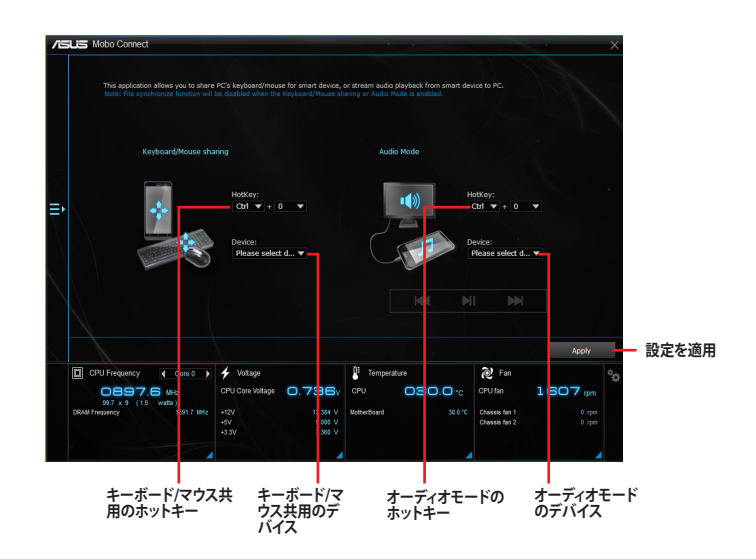

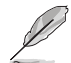

- 本機能を使用するには、Android™ デバイスがAndroid Open Accessory (AOA) Protocol に対応している必要があります。
- ・ オーディオモードを使用するには、Windows® 8 .1 以降のOSバージョンとUSBホスト機能 をサポートするAndroid™ 4.2 以上のデバイスが必要です。
- ・ キーボード/マウス共有機能およびオーディオモードを同時に有効にすることはできません。

# <span id="page-16-0"></span>**Push Notice**

Push Noticeは、お使いのコンピューターのオペレーションや状態をスマートデバイスに通知する ことができます。

本機能を使用するには、スマートデバイスとコンピューターをペアリングする必要があります。

## **コンピューターでPush Noticeを起動する**

メニューバーで「**Push Notice**」をクリックします。

## **Push Notice画面**

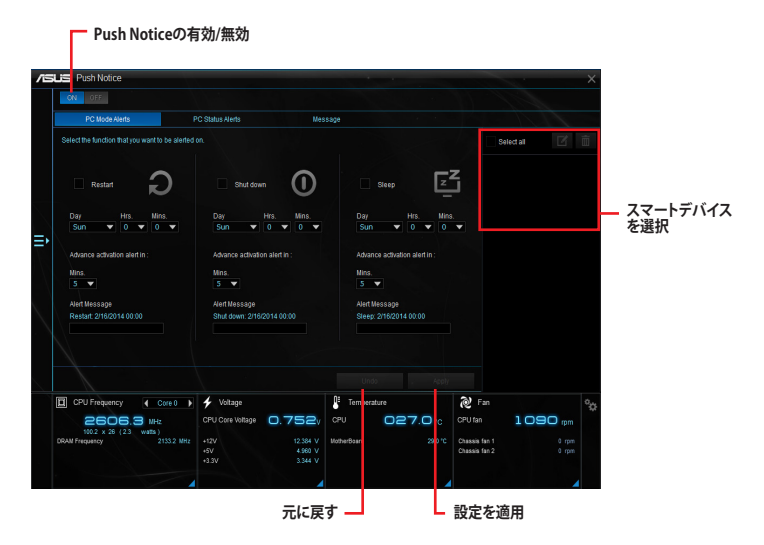

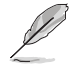

画面右下に表示されるAI Suite 3 ミニメニューバーからも、Push Noticeの有効/無効を切り替え ることができます。 ミニメニューバーを開き ■ → <sup>■</sup> の順にクリックします。

# **コンピューターとスマートデバイスをペアリングする**

手順

- 1. スマートデバイスで を (V) タップしPush Noticeを起動します。
- 2. F**Push Scan」**タブの CD アイコンをクリックしてコンピューターリストを更新し、 ペアリングをするコンピューターをタップします。

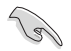

ペアリングを行なうには、コンピューターとスマートデバイスの両デバイスが同一ネットワーク 上にある必要があります。

## **オペレーション通知の設定**

コンピューターを再起動、シャットダウン、スリープモードに移行することができます。また、これら のオペレーションの実行前にあなたのスマートデバイスへ事前通知を行なうこともできます。

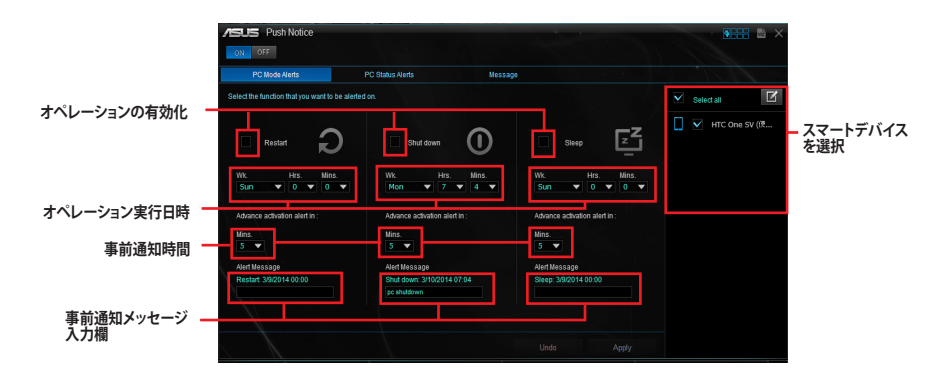

## **ステータス通知の設定**

コンピューターの電圧、温度、ファンの設定に異常が検出された場合、スマートデバイスにメッセ ージを送信することができます。

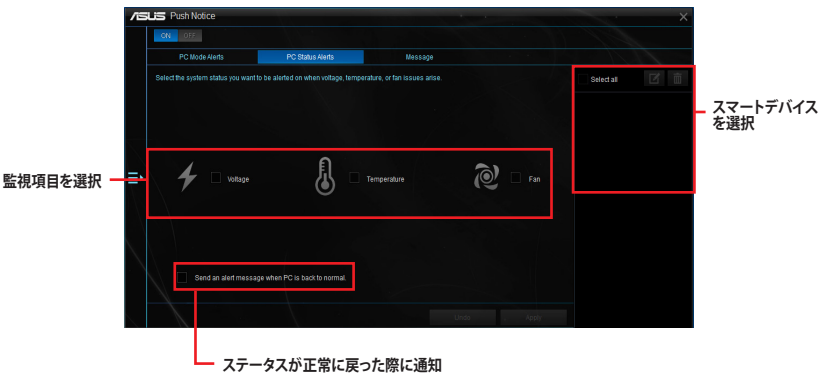

# **スマートデバイスにメッセージを送信する**

ペアリングしたスマートデバイスにメッセージを送信することができます。

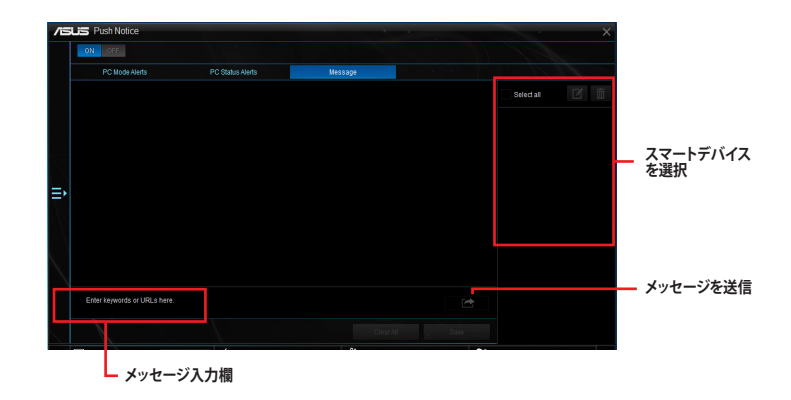

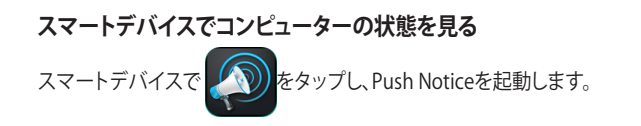

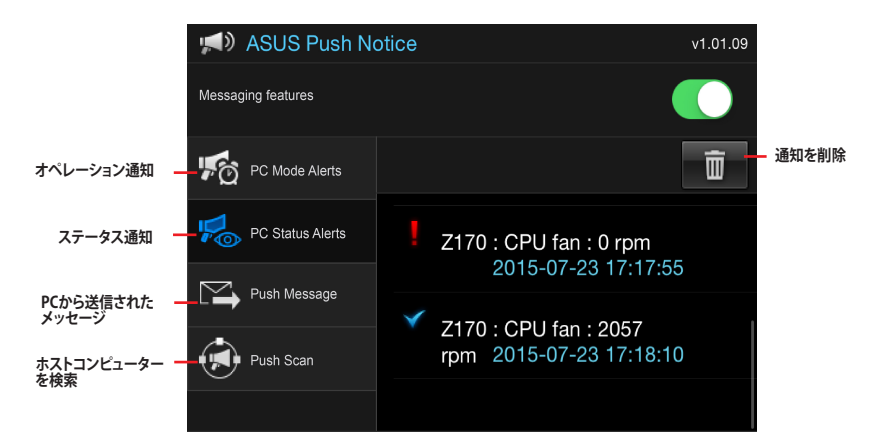

# <span id="page-19-0"></span>**LED Control**

マザーボードを華やかに彩るLEDの動作方法を設定することができます。

## **LED Control を起動する**

メニューバーで、「**LED Control**」をクリックします。

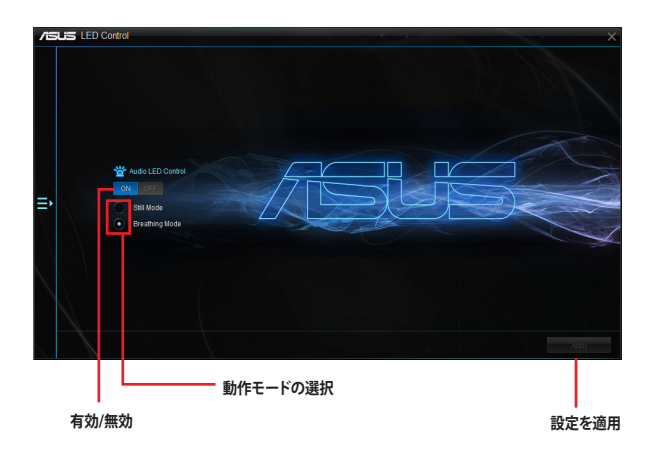

# <span id="page-20-0"></span>**Version**

AI Suite 3に含まれる各ユーティリティのバージョン情報を表示します。

## **Versionを起動する**

メニューバーで「**Version**」をクリックします。

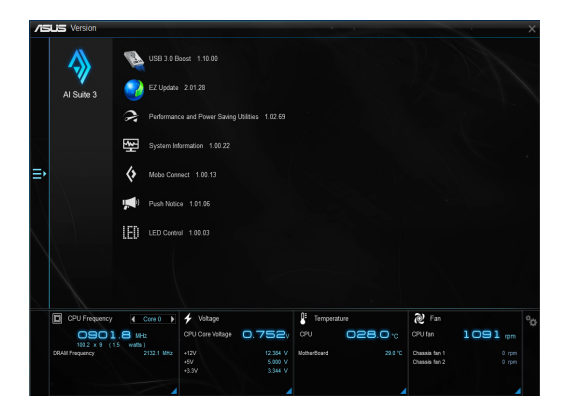

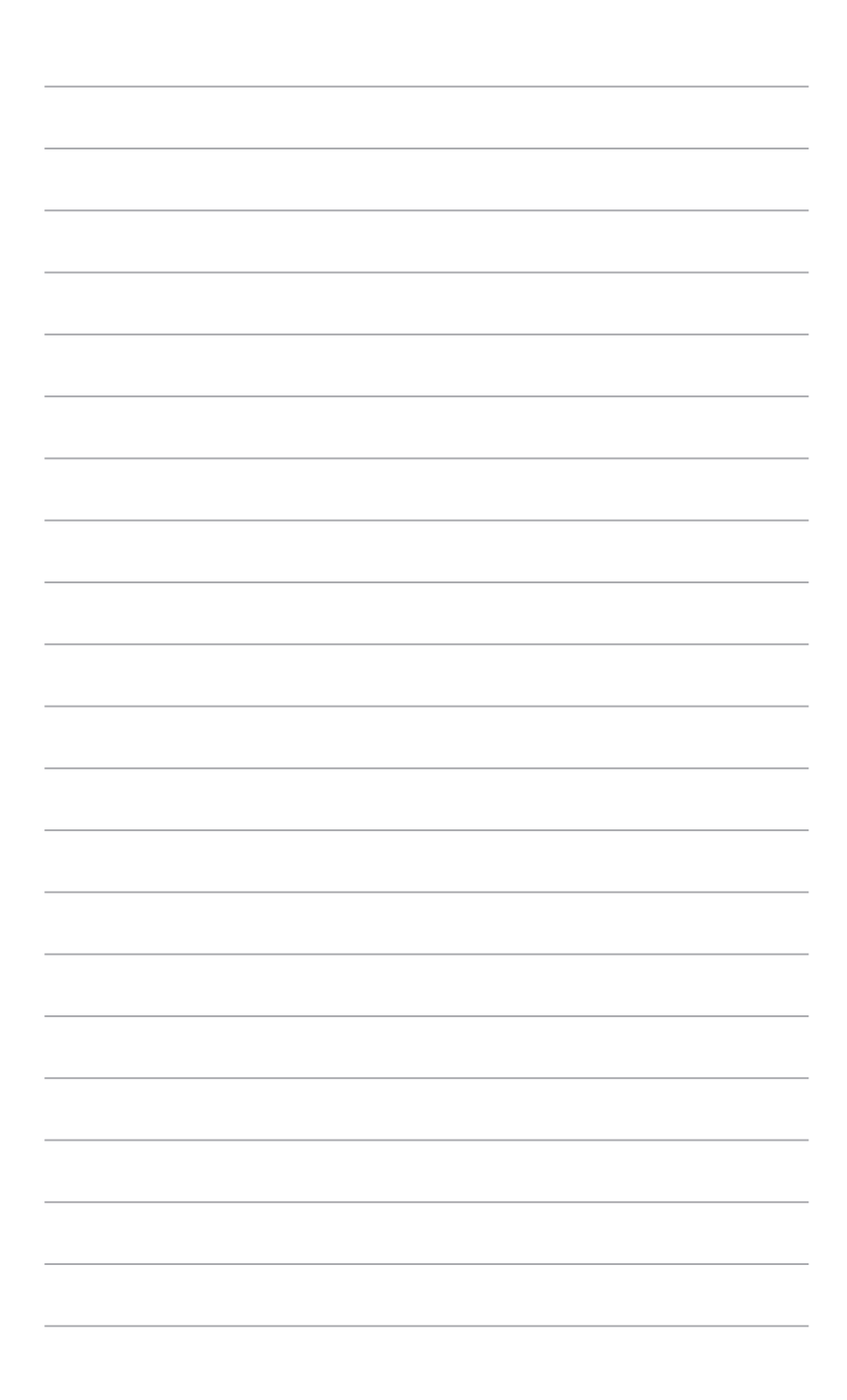